## АНПОО «Калининградский колледж управления» | АНООВО «Калининградский институт управления»

## **Инструкция по использованию АИС «Электронный журнал» для преподавателей**

(Регистрация, Вход, Работа, Мобильное приложение)

Наиболее удобный способ войти в АИС «Электронный журнал» – использовать систему авторизации ЕСИА портала ГосУслуги.

**Через приложение:** Установите **[приложение «ЭлЖур.Учитель»](http://eljur.ru/elzhur_uchitel---mobilnoe-prilozhenie-dlya-uchitelej)**. Откройте приложение и нажмите кнопку **«Войти через ГосУслуги»**, затем выберите **«Калининградская область»** и введите ваши логин и пароль от портала ГосУслуги:

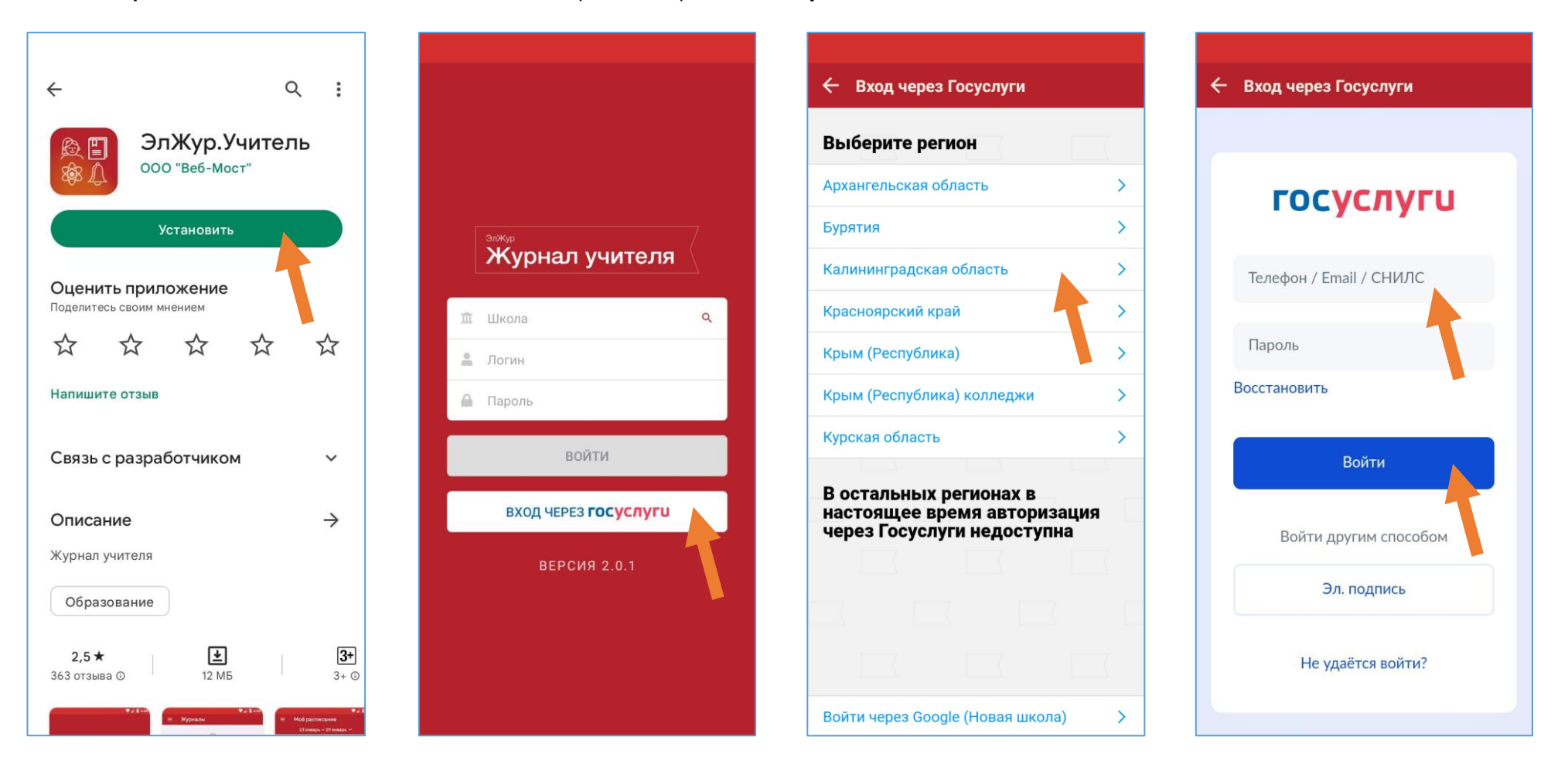

**Через сайт:** Откройте ссылку на сайт **[АИС «Электронный журнал» ККУ](https://klgd_college1651087743.eljur.ru/)** или **[АИС «Электронный журнал» КИУ](https://klgdinst1673429343.eljur.ru/)** и нажмите кнопку **«Войти через ГосУслуги»**:

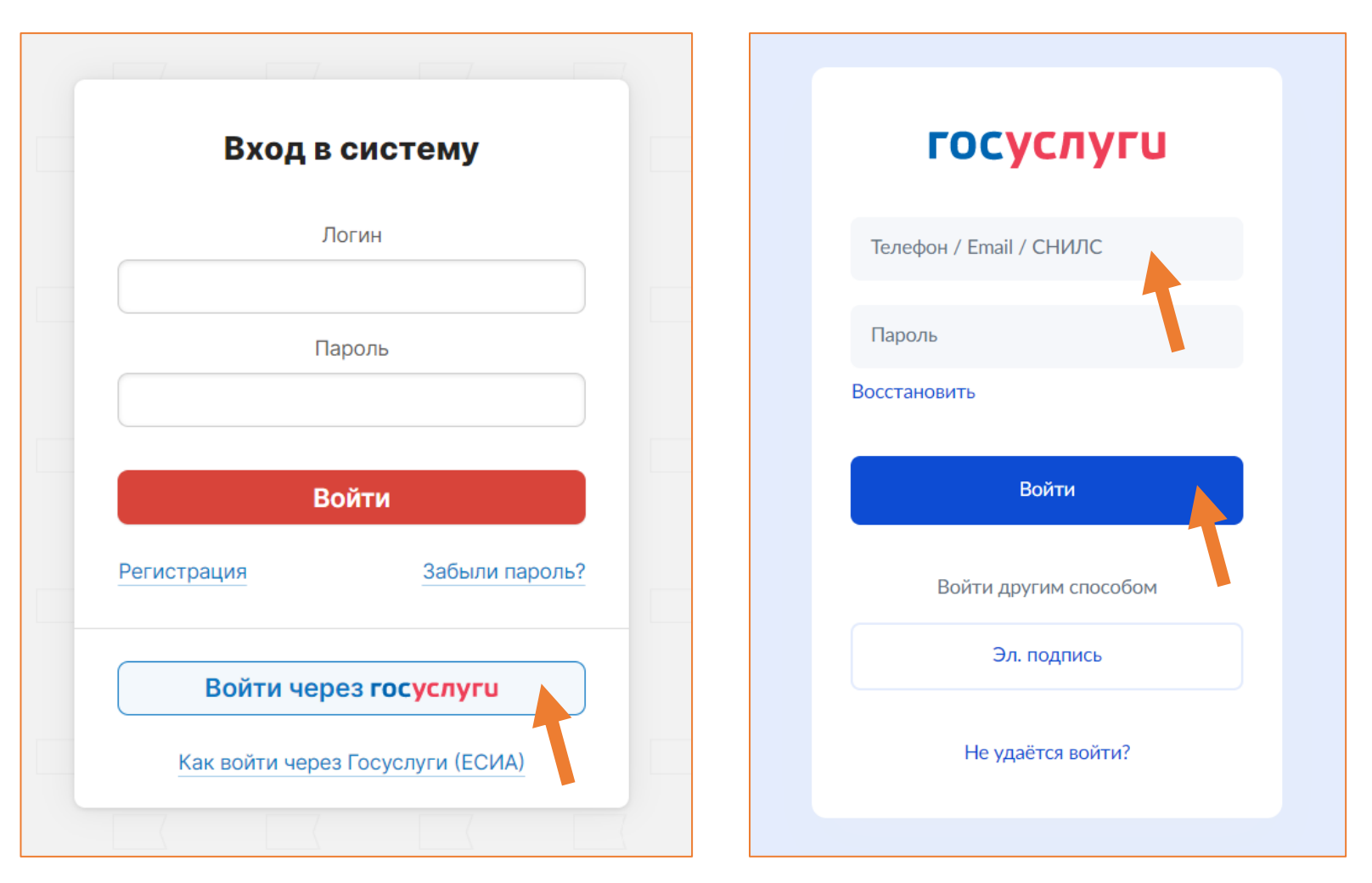

Подробная инструкция: **[Авторизация в электронном журнале через портал ГосУслуги](https://eljur.ru/pdf/instr/instr_eljur_pgu.pdf)**

Рекомендуется предварительно проверить вход на портал ГосУслуги со своим логином и паролем.

Если на портал ГосУслуги входит, а в АИС «Электронный журнал» не удается – предоставьте номер СНИЛС на проверку в Электронном кабинете на страницах по ссылкам:

**[Проверка СНИЛС для ККУ](https://cab.kku39.ru/snils)** или **[Проверка СНИЛС для КИУ](https://cab.kiu39.ru/snils)**.

**После авторизации через ГосУслуги потребуется создать постоянный логин и пароль для входа.**

## **Система сообщений**

В верхней панели сайта нажмите на пиктограмму в виде конверта, в приложении используйте меню:

**<u> 200</u>** 凧 ⊠ 圇 ਜ਼ Обучение Д (!) Подтвердите е... Используйте систему сообщений для связи с обучающимся, Сообщения Объявления Новое в ЭлЖур 俗 отправки сообщений, ссылок на звонок и файлов. Возможно вести переписку и в приложении ЭлЖур.Учитель, но Написать сообщение Полученные Отправленные Группы получателей Корзина групповые сообщения удобней совершать на сайте.Тема **Е Сообщения**  $\boxed{\text{CTy}}$ денты 18ВГБ · все Х $\boxed{\text{CTy}}$ денты 18ВГБЗС1... Х $\boxed{\text{CTy}}$ денты 18ВГБЗС2... Х Получатели  $\mathbf{G}$ Тетр Ковалев-Кривоносов Образовательная Классы **Q** Поиск организация Все (Институт) Журналы √ Все обучающиеся П с родителями Преподаватели **17ВГБЗ V** Барков Ан Кл. руководители пий Д Расписание 17BM<sub>B</sub>3 Администрация • Горелов Ана рлий 18BF<sub>b</sub> П. Объявления Специалисты И Некрашевич Гений 18BF53C1 Родители **18BF53C2** √ Пирогова Алина ○ Сообщения  $\overline{\phantom{0}}$ Студенты 18B<sub>3</sub><sub>B</sub> • Рак Степан **19ВГБ** (?) О приложении **У** Романов Максим **19BF63C1 • Романюк Алие** 19RF53C2 Сообщение С уважением, АНООВО КИУ Администрация ● Прикрепить файл Ресурсы **В Прикрепить ресурс** Файлы Отправить каждому индивидуально **+** Отправить  $($ <sup>1</sup>) Выйти

 $(?)$ 

 $\circ$ 

## **Онлайн-занятия**

俗

**21C611** 

Отметки

**Урок** 

УЧ. ГРУППА

Уроки

О классе

 $\frac{1}{20}$  01.02

На странице «Онлайн-уроки» выберите группу и нажмите кнопку «Добавить» (если кнопки нет, пройдите в раздел «Уроки» и вернитесь).

Выберите предстоящее дистанционное занятие, отметьте участников, выберите «Другой сервис» и прикрепите ссылку на «Сферум».

Затем нажмите кнопку «Создать онлайн-урок» - пояаится новая строка урока в таблице. Нажмиет «Опубликовать» для начала звонка.

Инструкция по работе с программой «Сферум».

20СБД9 · Основы исследовательской деятельности ВСЯ УЧ. ГРУППА  $\pmb{\times}$ Урок 31 января, 5-й урок ×, √ Богуш Софья Обучающиеся И Андреева Александра • Буйлакова Анна • Володюкова Полина **У** Кобякина Софья **У** Колобова Елена **V** Конради Виктория • Комарова Снежана • Орешкина Максимилиан • Сорина Елена • Стрекалёва Мария **V** Сулаквелидзе Гурам **V** Чучаева Иман **V** Щебетова Анна • Юргилас Дмитрий В Рыбрать всех  $(3)$ Платформа Вну р. сервис Другой сервис Вставьте ссылку на комн онлайн-урока Отмена Создать онлайн-урок Журнал группы Журнал Домашняя работа **KP** 20СБ9 20СБД9 20СЮ9.1 20СЮ9.2 21СБ11 Основы исследовательской де.. 21ClO11 22C3MO11 Основы предпринимательской... Цели В Онлайн-уроки Итоговые **Успеваемость** Аналитика События Пометки  $\bullet$   $\bullet$   $\bullet$ Онлайн-уроки в группе Вся уч. группа + Добавить Кол-во Учитель Запись Участие Статус обучающихся Шосталь Ольга 5. 21СБ11 Основы исследовательской деятельности ВСЯ 図  $4<sup>o</sup>$ Попубликовать  $\theta$ <sup>D</sup> Викторовна

**Информация по работе с АИС «Электронный журнал»**

[Видео-инструкции для преподавателей](http://eljur.ru/elektronnyj-zhurnal-video-dlya-uchiteley)

[Обучение преподавателей](http://eljur.ru/obuchenie-uchiteley-rabote-s-elektronnym-zhurnalom) работе с ЭлЖур

[Расписание обучающих вебинаров](http://eljur.ru/webinary-dlya-uchiteley)

[Справочный центр](https://help.eljur.ru/)

Консультация (пн-пт 08-19, сб 08-15): **[8 800 555-22-50](tel:88005552250)** (бесплатный вызов)

**[Мобильное приложение для преподавателей](http://eljur.ru/elzhur_uchitel---mobilnoe-prilozhenie-dlya-uchitelej)**